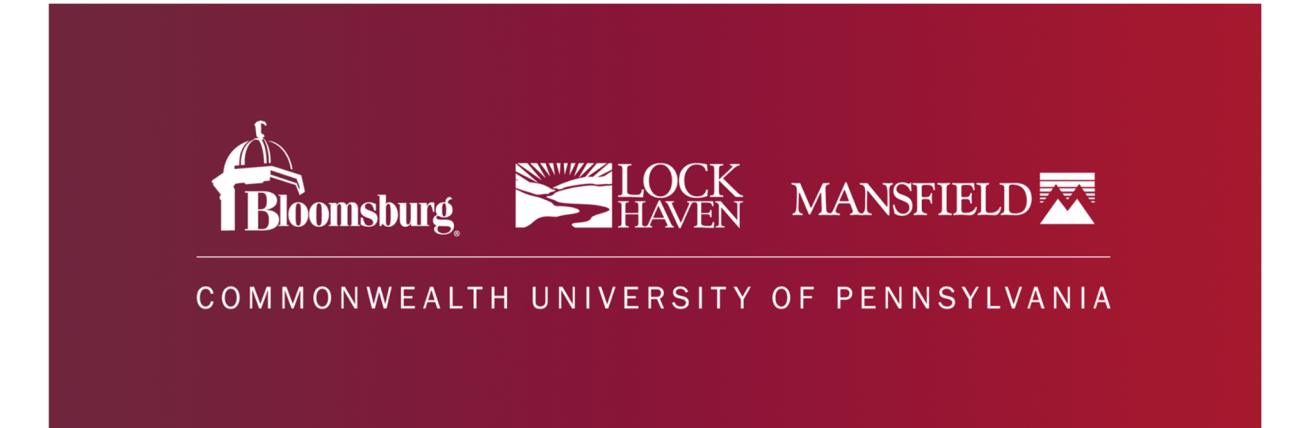

## **On-Campus Supervisor JobX Training**

## **Training Agenda**

Access JobX

**Job Posting** 

**Review and Hire Applicants** 

**Approved for Hire** 

Questions

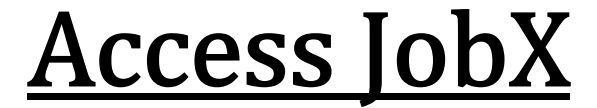

#### JobX Site: jobx.commonwealthu.edu

#### Click on "On-Campus Supervisors" to log-in.

Fimployees - JobX - Reporting - Access & Audit - Uploads - Site Set up - Content - Help -

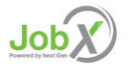

Welcome to the Commonwealth University Student Employment Portal

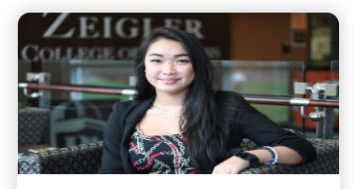

**Student Employees** • Search and apply for jobs · Sign up for JobMail notifications about

positions that interest you.

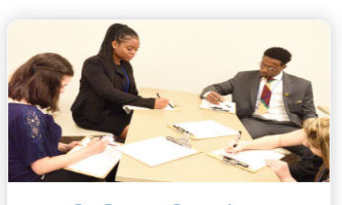

**On-Campus Supervisors** • Create and post jobs

- Review applications
- Hire students • Employment guidelines and required
- documents are at your fingertips

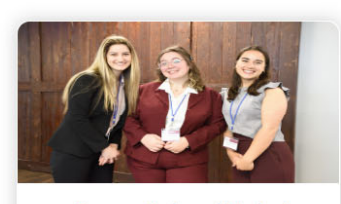

#### **Community-based Student Employers**

- Create and post jobs
- Review applications
- Non-profit community employers may submit an application to participate in the Federal Work Study Program

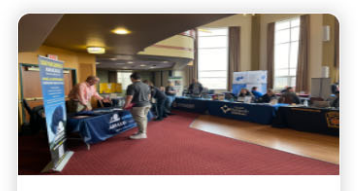

#### Off-Campus Jobs & Internships

- Search & apply for internships or jobs after graduation
- . Follow companies that may align with your career aspirations
- Expand your career network by messaging alumni and employers to connect with them

## On-Campus Supervisor Login

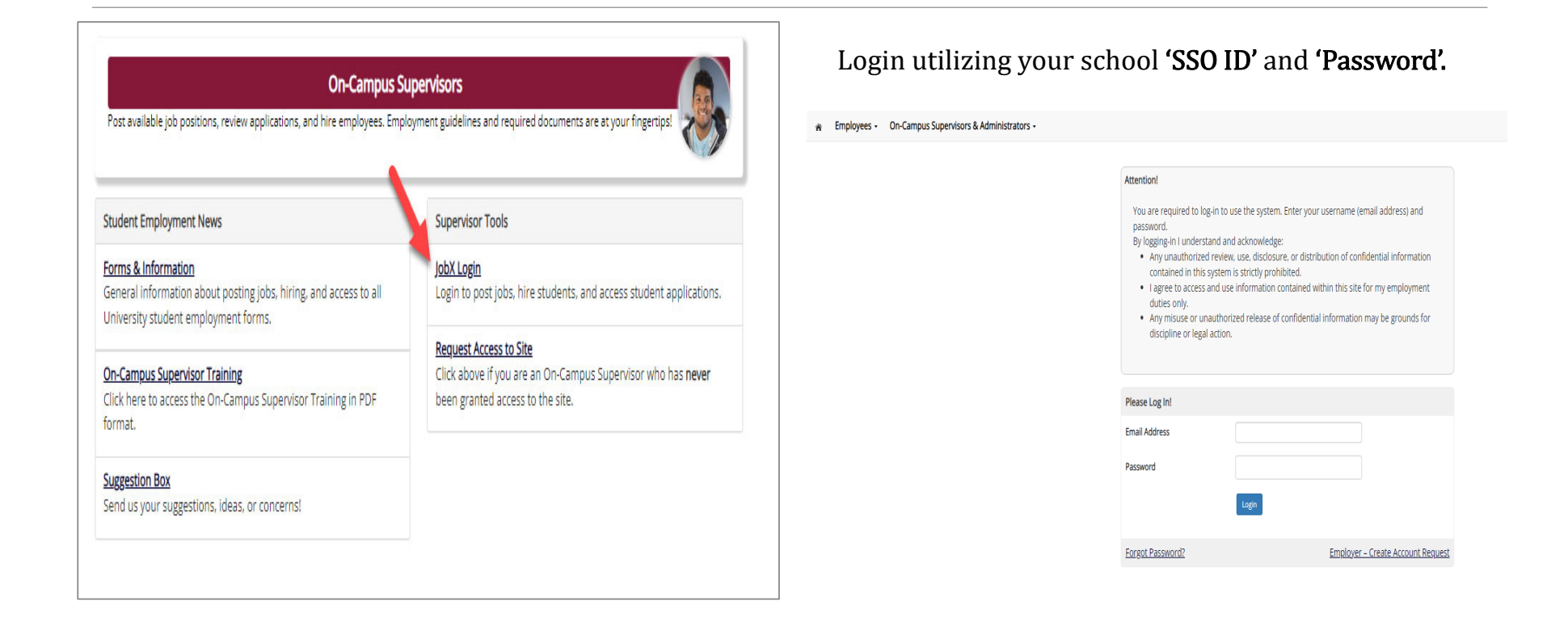

# Create a **Job Posting**

HOW DO I POST A JOB IN JOBX?

## Create a Job Posting-Add a Job

Click **'Add a Job'** button to start the process to create a job.

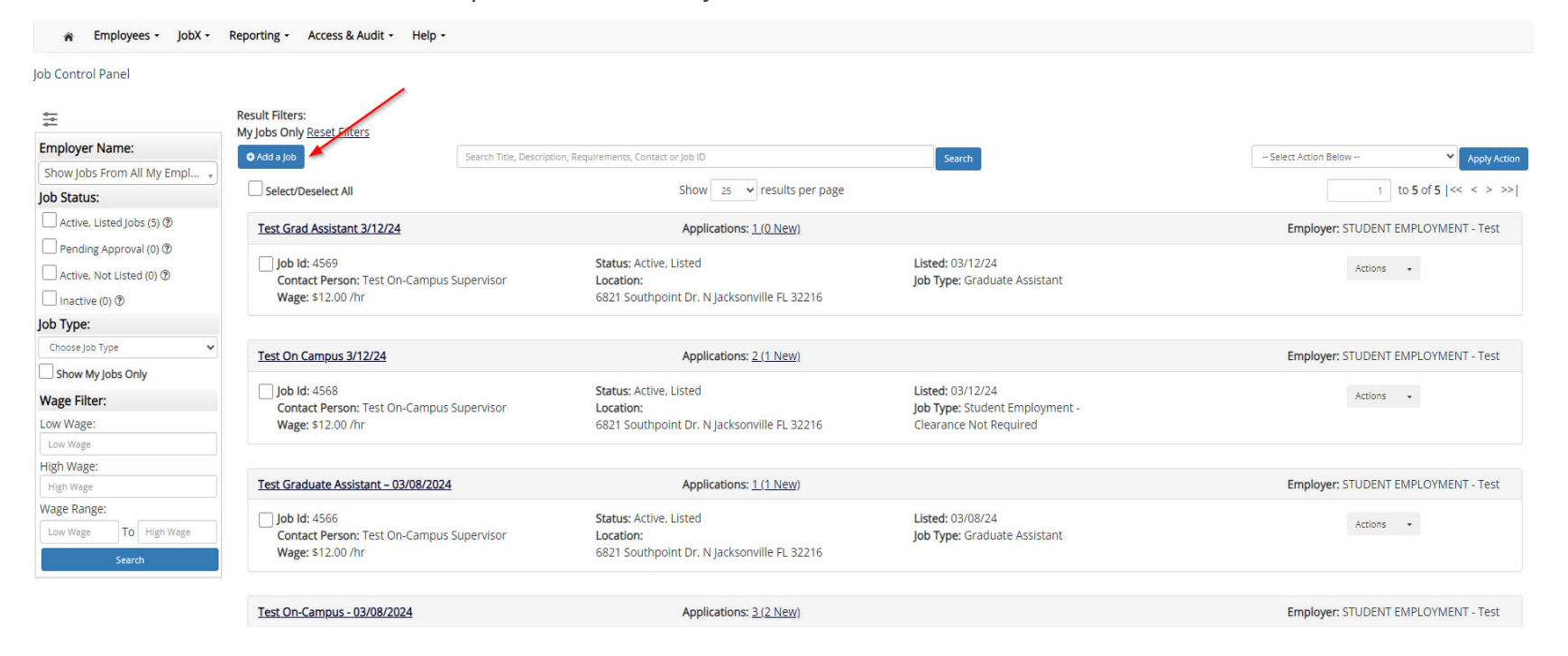

## **Create a Job Posting- Department**

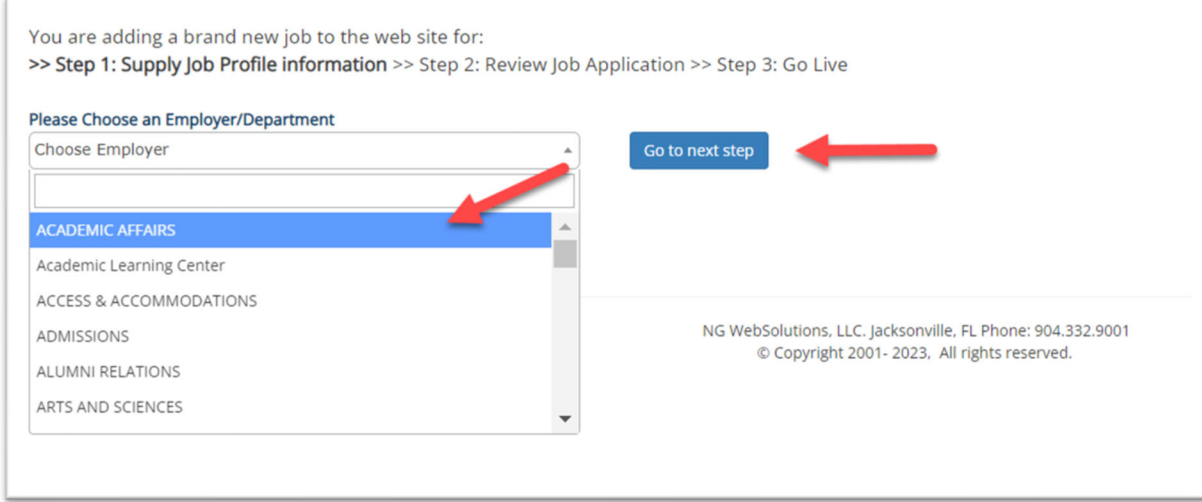

Select the department for which you want to post a job 'Employer/Department Name' drop-down list. If you have posting permissions for more than one department you will see multiple options.

Once department is selected- click 'Go to next step'

## **Create a Job Posting-Job Type**

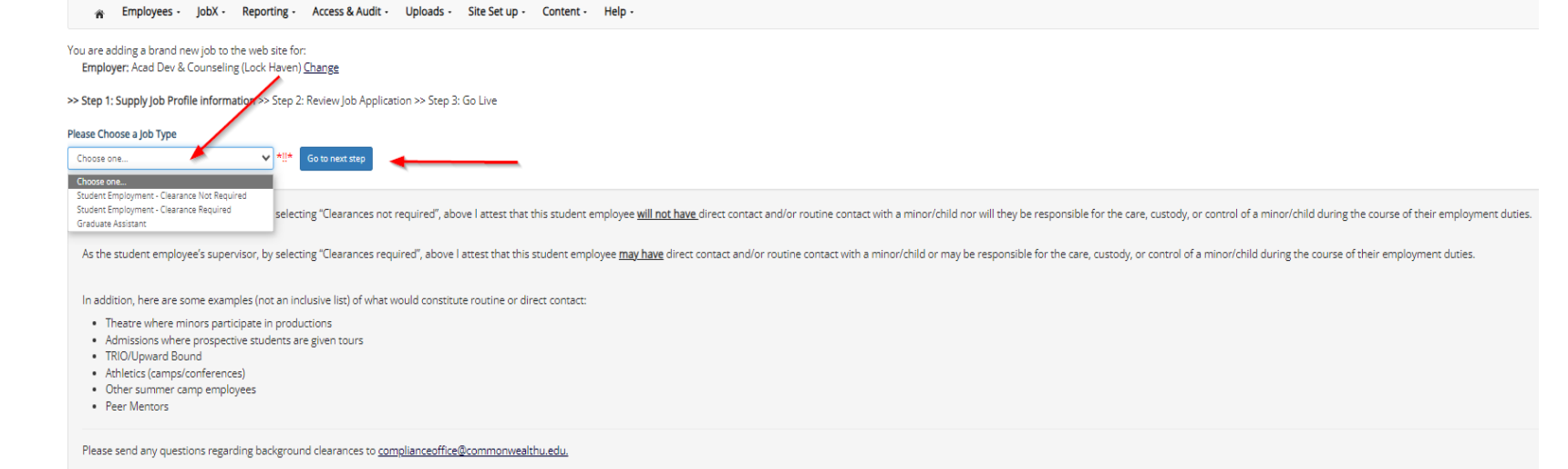

Please select the appropriate Job Type- Please note this is where you will select if clearances are required or not required for your position.

Once Job Type is selected - click 'Go to Next Step'

#### Create a Job Posting- Complete Job Posting Template

Complete the Job Posting Template

The Job Posting Template may vary depending on the job type selected

Fields denoted with a red \* are required fields

Lastly, click 'Submit' to continue the next steps in the process.

Important Note: Your contact information ሺe.g. Phone Number, Fax Number, & Office Address), these fields will be pre-filled systematically. If not, you may optionally enter your Phone Number, Fax Number, E-Mail Address, and Location so an applicant can contact you, if desired.

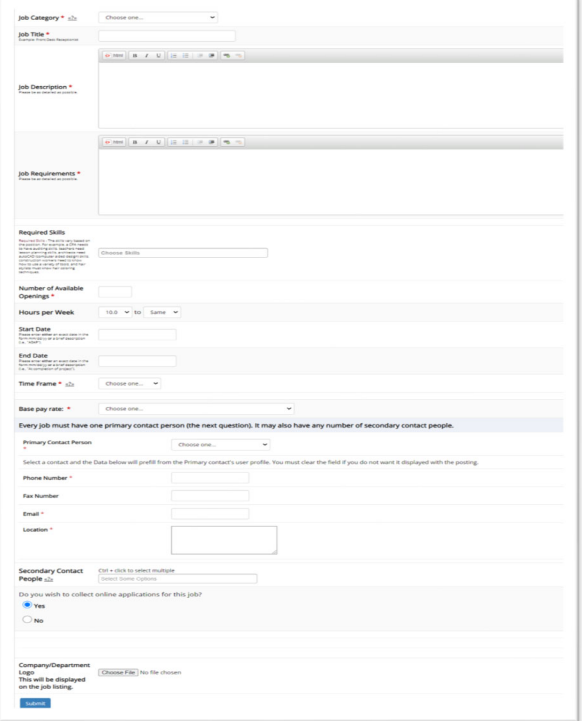

## Create a Job Posting-Review Default Application

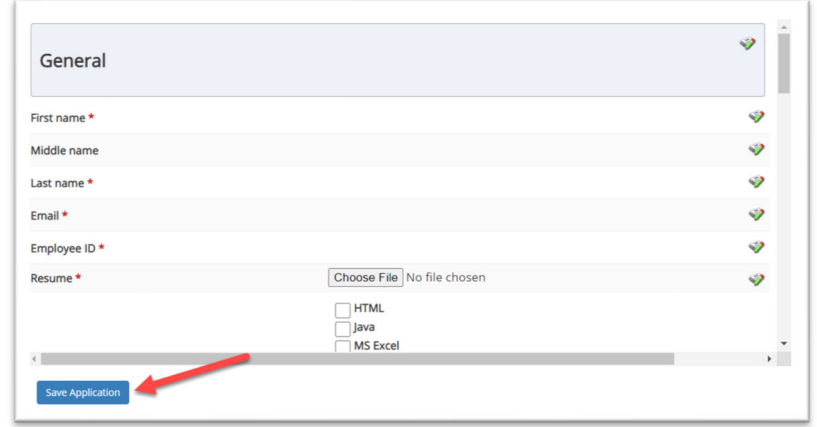

To ensure you find the most qualified candidate for your job, you may add job specific questions to the institutional default application questions.

Your site administrator must approve these job specific questions.

To add job specific questions to your institutional default application, at the bottom of the page you may use the customized tool, see next slide for additional information.

#### **Create a Job Posting-Add Customized Questions**

When creating a new question, please select a type of question from the 'Question Type' drop down menu (i.e. Single Line, Multiple Line, Single Choice , Multiple Choice, Date, File Upload, or Instructional Text).

Use an abbreviated name for the question you'll be adding for retrieval purposes in the "Pick from Existing Questions" library. Please Note: This will not be presented to the applicant.

The Question Label is what the applicant will see. Use the text and HTML editor feature to make your questions look more professional.

You can either add your question to the existing general section or create a custom section for your question to be placed underneath. If you'd like to add a new section for a question to be within, please enter the name of the section in the "Create a new section" at the same time you're adding the 1<sup>st</sup> new field being presented within this new section.

Once this section has been added with your new question, all subsequent questions you may want to add to this new section can be done by simply selecting the new section from the "Select an existing section' drop down list.

You can place any new question exactly where you want it by selecting the desired location in the "Where to Add this Question" drop down list.

When you are completed adding a question, click the "Add Question" button. Lastly, to save the application, please click the "Save Application" button.

Please note: All job specific questions you add to your institutional default application will be reviewed and approved by your Site Administrator

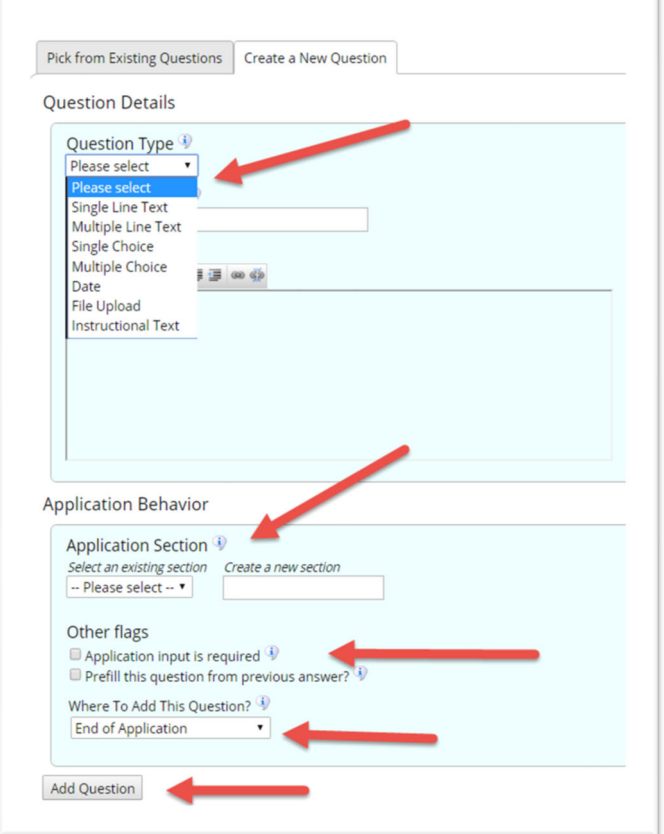

### Create a Job Posting-Finalize Job Posting-Step 1

- 1. When do you want the job to be reviewed for approval?
	- a. Select 'As soon as possible' from the list if you want the job to be reviewed for approval immediately.
	- b. Select 'Later I need to review it myself first' if you wish to review the job further before approval. The job will be placed in Active, Not Listed until you are ready for approval.
- 2. Do you want the job listed immediately after it is approved?
	- a. Select 'Yes, immediately' from the list if you wish upon approval for the job status to be Active, Listed.
	- b. Select 'No, put it in inactive for me' from the list if you wish upon approval for the job status to be Inactive.
	- c. Select 'No, put it in Active, Not Listed for me' from the list if you wish upon approval for the job status to be Active, Not Listed.
- 3. Do you want JobMail to be sent when the job is listed?
	- a. Select 'Yes, send JobMail' from the list is you want this posting to be included in JobMail that will send a notification to students if your job is in an **Active, Listed** status.
	- b. Select 'No, do not send JobMail' from the list is you do not want this posting to be included in JobMail notification student message.

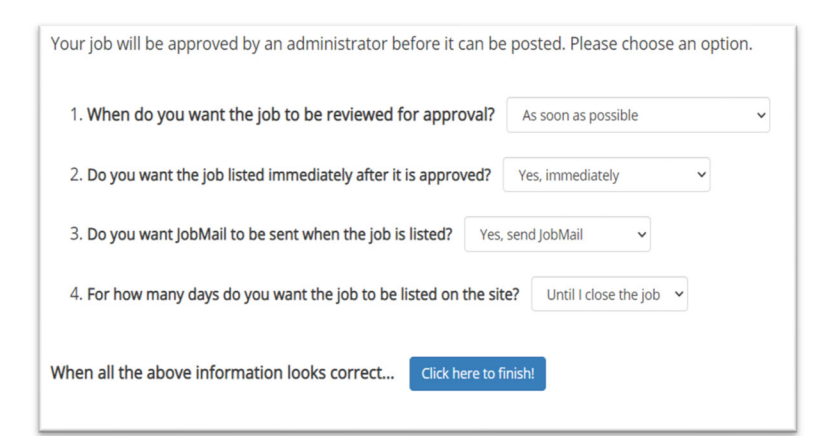

## Create a Job Posting-Finalize Job Posting-Step 2

4. For how many days do you want the job to be listed on the site?

- $\bullet$  If you want the job to be posted until you close the job, select '**Until I close the job**.'
- If you want to designate a specific period of time the job should be posted, select the applicable duration from the drop-down list.

Click the "**Click here to Finish!**" button.

• Your job will be submitted to the Student Employment Office for review/approval.

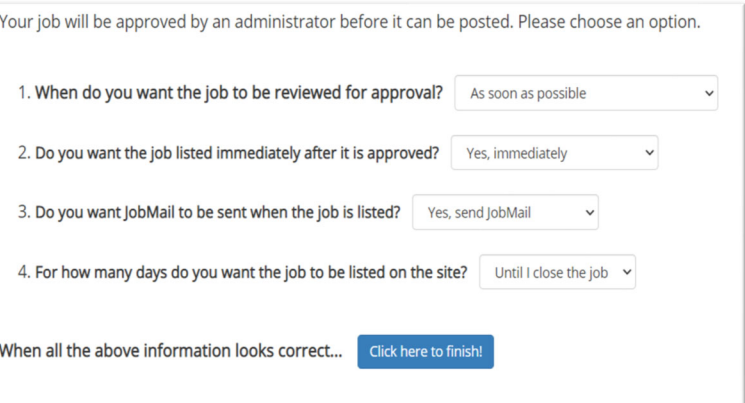

## **Create a Job Posting-Pending Approval**

You may either print your job details or click 'Return to your control panel' to view and/or manage your jobs further.

If you choose to return to the control panel, the job you just added can be located in the 'Pending Approval' queue

#### Congratulations! Your job is pending approval, then it will be listed.

What would you like to do now?

- View the job details (for printing, etc.)
- · Return to your control panel.

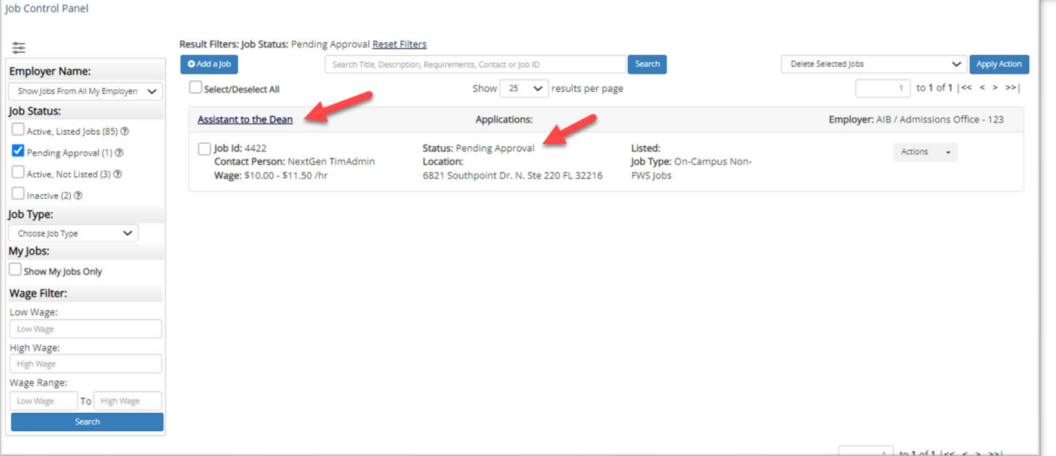

# Edit a **Job Posting**

WHAT STEPS DO I TAKE IF MY JOB POSTING NEEDS UPDATING?

### **Edit a Job Posting**

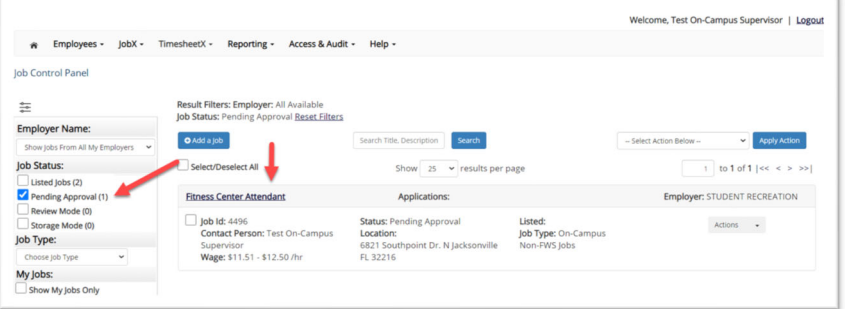

You may view the job and/or application details or request the job status be changed by simply clicking on the Job Title link.

To edit the job, click 'Edit this Job' button on the 'Manage Job' page.

To edit the application tied to your job, click **'Edit or View** the Online Application'.

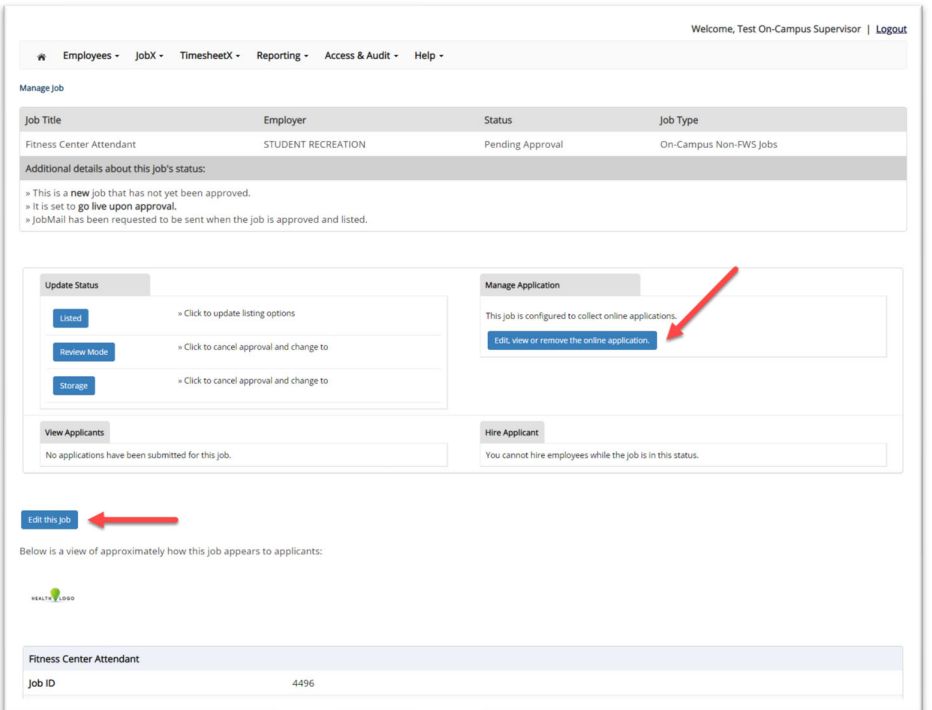

## Review & Hire Applicant (s)

### **Job Posting Approved- Next Steps**

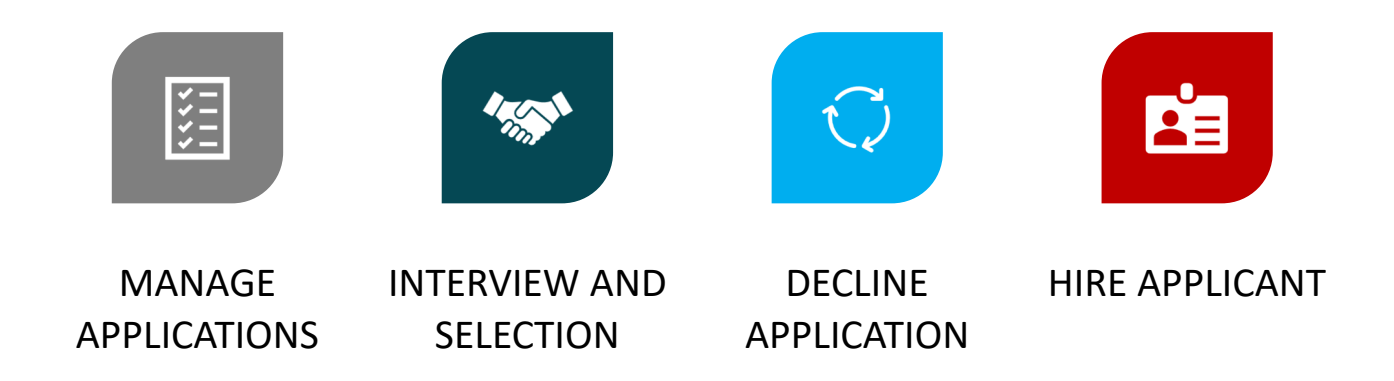

# **Manage Applications**

#### HOW DO I REVIEW APPLICATIONS FOR MY JOB POSTING?

#### **Manage Applications**

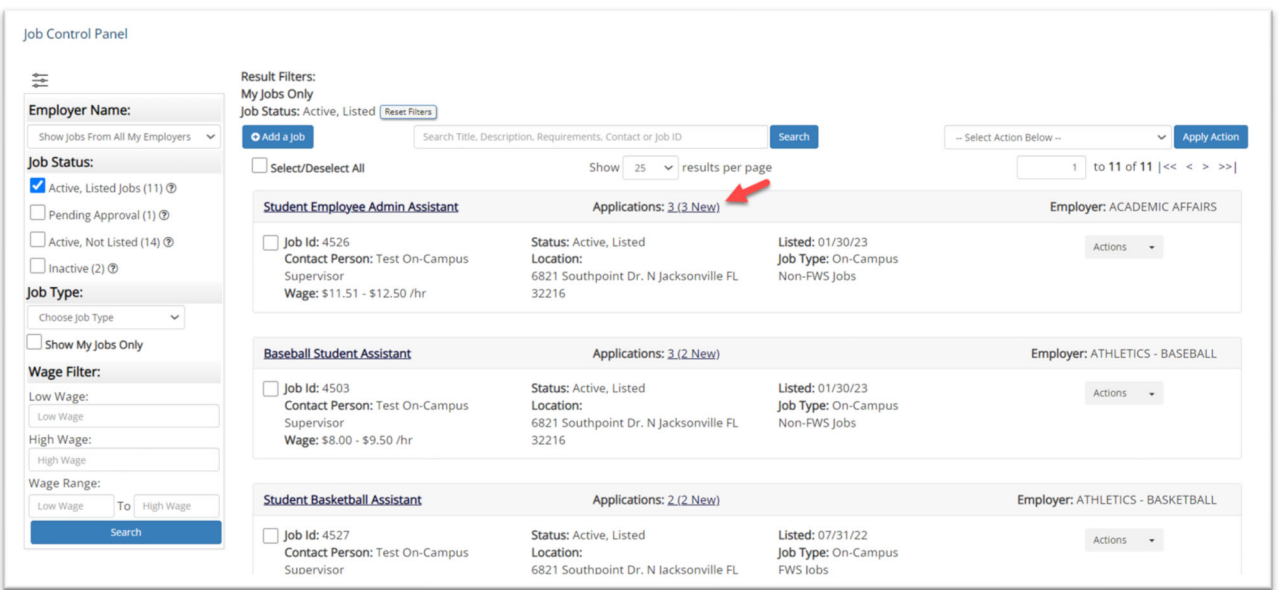

▶ You may hire an online applicant by clicking the 'Applications' link next to the job title or 'Hire Applicant' from the action drop down menu.

#### **Manage Applications**

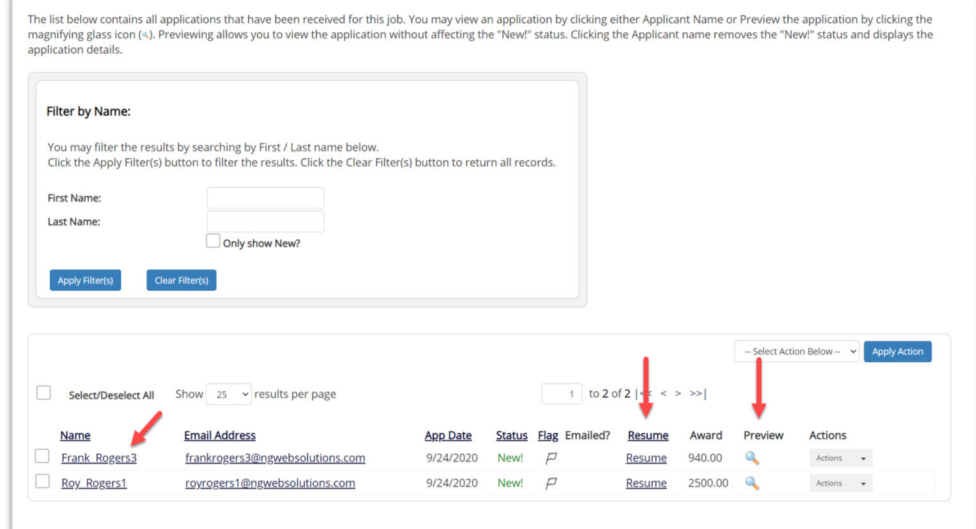

- $\blacktriangleright$ Click the Applicants Name link to view the application in a full screen view.
- $\blacktriangleright$ Click the magnifying glass next to the student's name to get a quick view format of the application.
- $\blacktriangleright$ If the student has provided a resume, click on the "Resume" link next to their name.

## Interview and Selection

HOW DO I CONTACT AN APPLICATION OR APPLICANTS FOR AN INTERVIEW?

#### Schedule an Interview

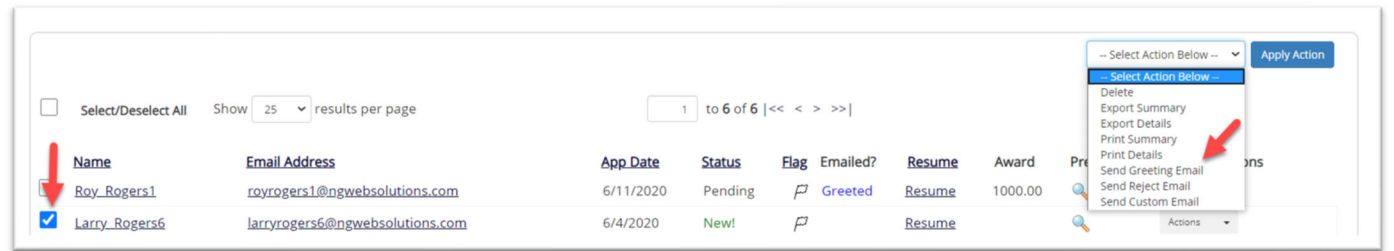

- $\blacktriangleright$  This feature is utilized to set up interviews for one or more applicants. If you don't wish to interview an applicant, please be sure the box next to that candidate is not checked.
- $\blacktriangleright$ You may change the text in the body of the e-mail or add additional email recipients in the 'To' box, then click on the "Send" button.

Important Note: Do NOT use this function for informing applicants you are not interested in hiring them and the job has been filled. For that purpose, you can utilize the integrated 'Send Rejection Email(s)' function reviewed in a future slide.

#### Schedule an Interview

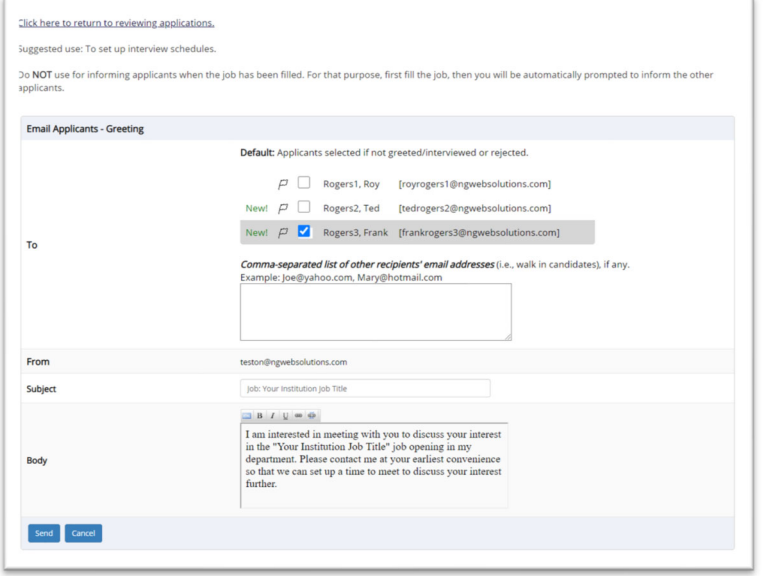

- $\blacktriangleright$ This feature is utilized to reach out to one or more students.
- $\blacktriangleright$  If you select more than one student to interview, individual emails will be sent to each student selected. If you don't wish to interview an applicant, please be sure the box next to that candidate is not checked.
- $\blacktriangleright$  You may change the text in the body of the e-mail or add other email recipients in the 'To' box, then click on the "Send" button.

# **Decline Applicants**

HOW DO I DECLINE AN APPLICANT OR APPLICANTS WHO WILL NOT BE HIRED FOR THE JOB?

## Notify applicant (s) they were NOT Selected

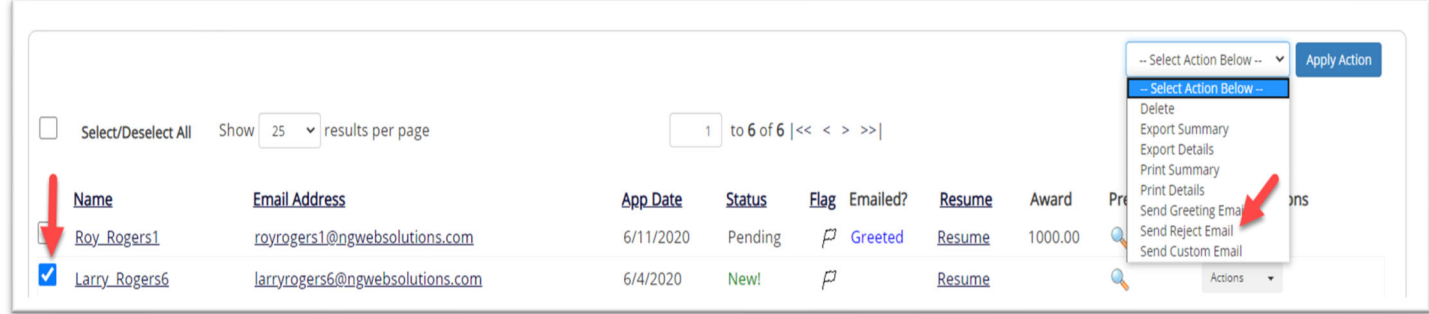

 $\blacktriangleright$ Click the box next to one or more applicants you would like to send a rejection email. Next, select the 'Send Reject Email' action. Finally click, 'Apply Action'

## Notify applicant (s) they were NOT Selected

- $\blacktriangleright$  This feature is utilized to inform one or more students they did not get this job.
- $\blacktriangleright$  If you select more than one student to reject, individual e-mails will be sent to each student selected. If you don't wish to reject an applicant, please be sure the box next to that candidate is not checked.
- $\blacktriangleright$  You may change the text in the body of the e-mail or add other email recipients in the 'To' box, then click on the "Send" button.

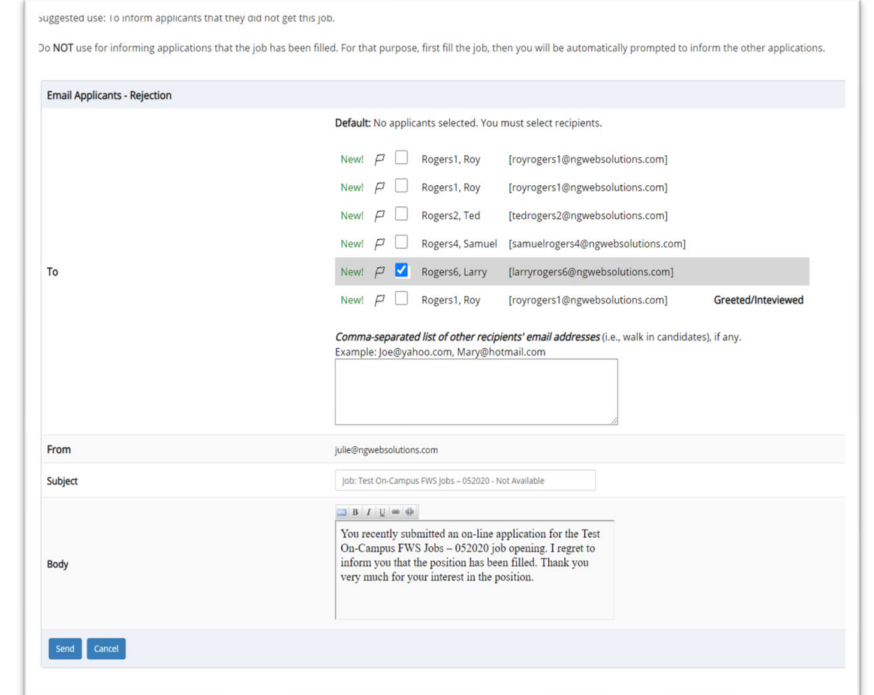

# Hire Applicants

HOW DO I HIRE AN APPLICANT OR APPLICANTS?

### Hire an Applicant- Select Applicant

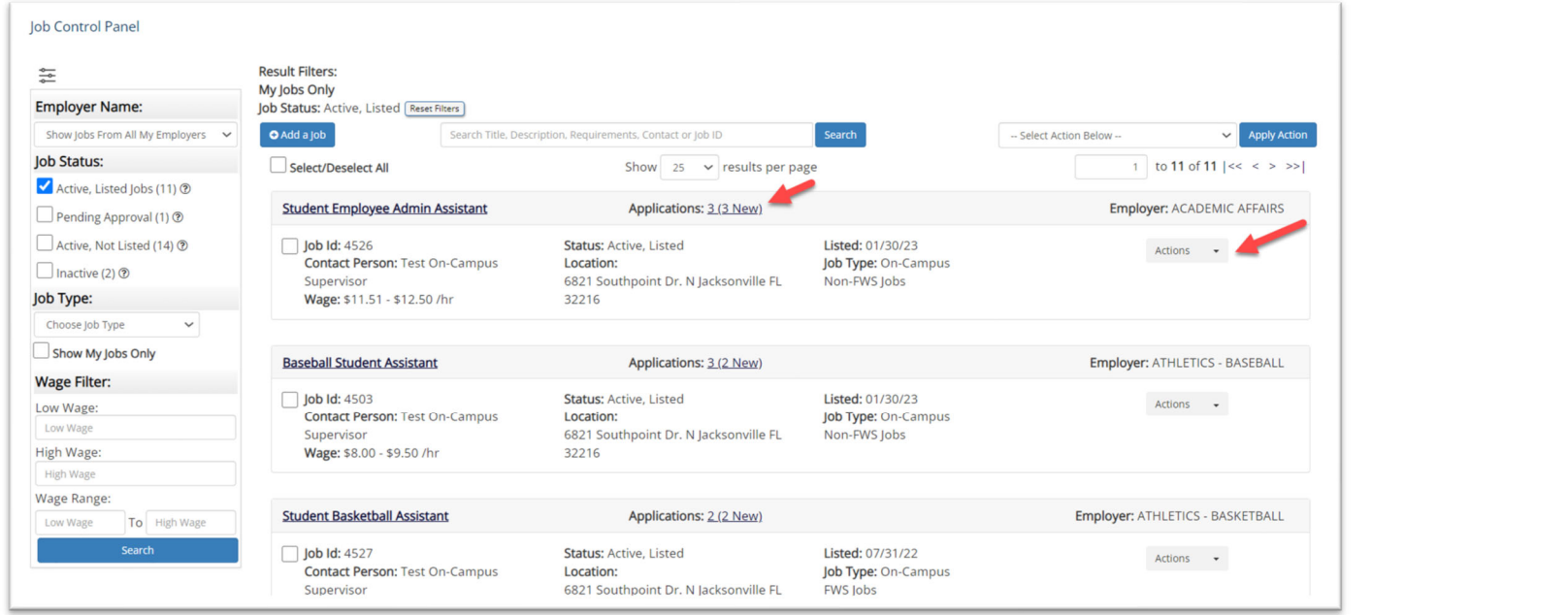

 $\blacktriangleright$ To hire an applicant click on the 'Applications' link or select 'Hire Applicant' from the action drop-down menu. This is also used to hire or rehire an applicant that did not submit an application.

### Hire an Applicant- Select Applicant who Applied

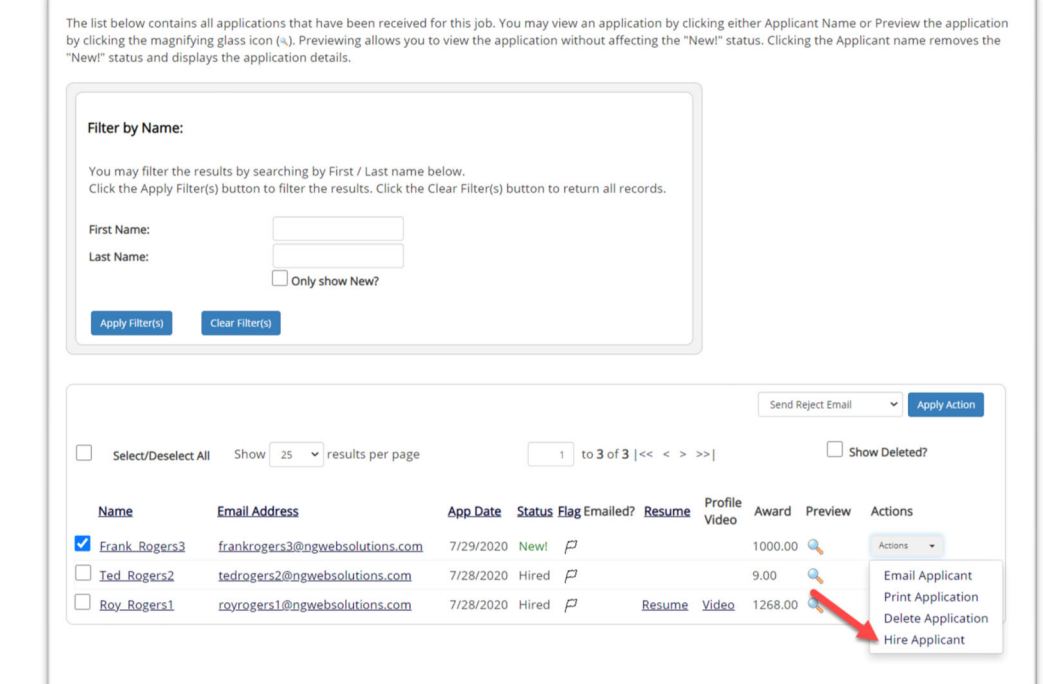

 $\blacktriangleright$ If you wish to hire the applicant, please select 'Hire Applicant' from the Actions dropdown list next to the applicant's name you wish to hire.

#### Hire an Applicant-Applied to Job Posting

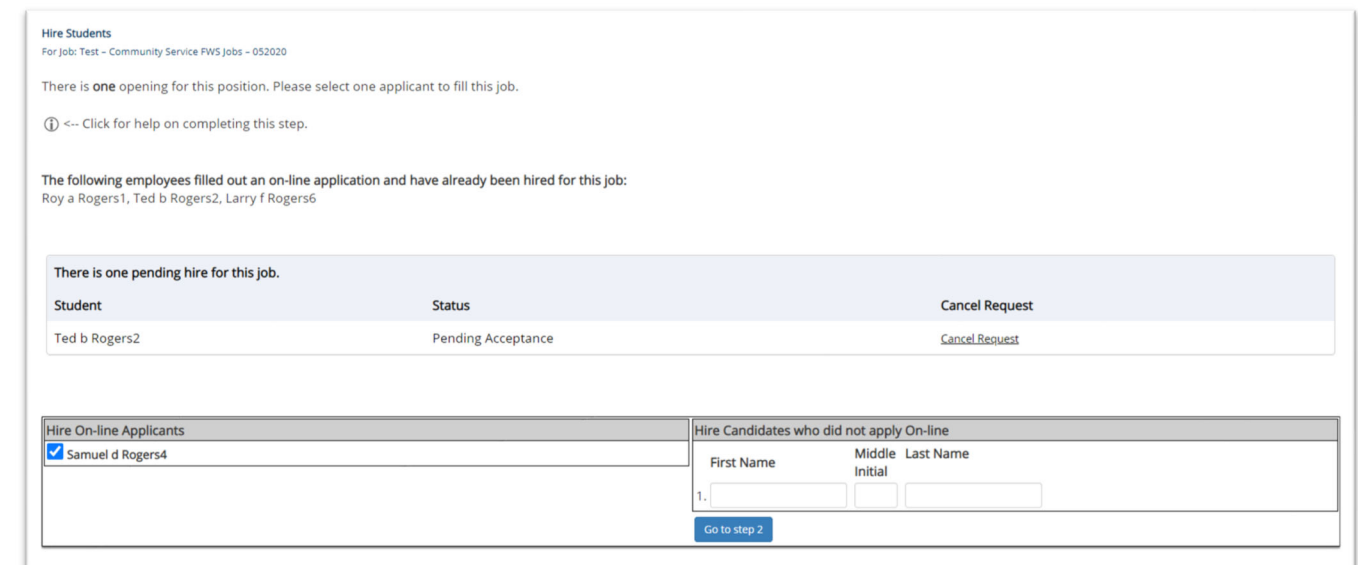

- $\blacktriangleright$ The applicant's name will be automatically selected for you if you are hiring from an application. Otherwise, to hire an applicant who did not apply you will need to enter their information manually.
- $\blacktriangleright$ Next, click 'Go to Step 2'.

#### Hire an Applicant-Verification of Banner ID

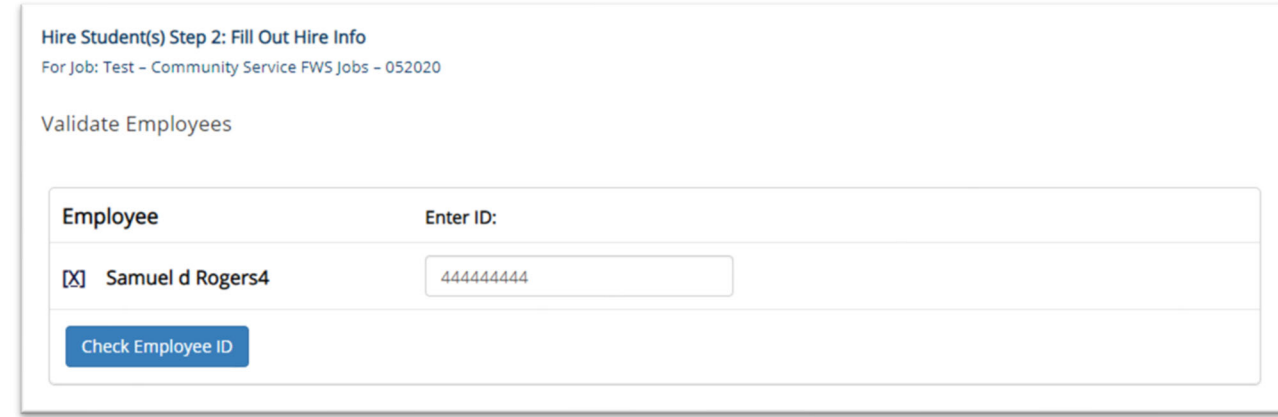

- $\triangleright$  The Banner ID provided by the applicant in their job application will be defaulted into the ID field. If the applicant mis-keyed their student ID, you may correct their ID by typing over the pre-filled ID.
- $\triangleright$  Please note: If their ID has been mis-typed, they will likely fail the hire process as the system validates against the Employee ID provided to JobX by your institution.
- $\triangleright$  Next, click 'Check Employee ID' to launch the hire validation service for this <code>employee.</code>

#### Hire an Applicant – Compliance Validation- Warning

- $\blacktriangleright$  The system will validate the employee's account to ensure they are eligible to be hired.
- $\blacktriangleright$  If the employee does **NOT** pass one or more of the employment eligibility checks, the system will present a red X next to each eligibility requirement the employee did not meet.
- $\blacktriangleright$  If the supervisor wishes to email the employee regarding the employment eligibility results in an effort to get them resolved, they can click the 'Email results' link to open an email. The results of their validation check will be pre-filled in the body of the email. The supervisor can type additional text in the body of the email and add other recipients of the email in the cc or bc fields.
- $\blacktriangleright$  The supervisor will need to click the 'Continue' button to save their hire request or Cancel if the employee cannot be hired at that point in time.

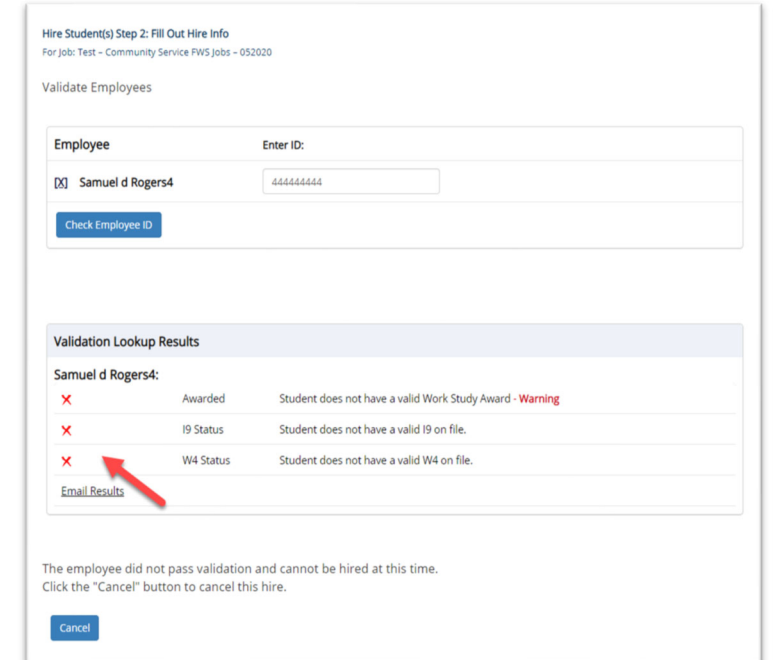

### Hire an Applicant- Compliance Validation- Pass

 $\blacktriangleright$  If all the employment eligibility requirements have been successfully met, green check marks will be presented next to each eligibility requirement and a "**Continue**" button will be presented to continue the hire process.

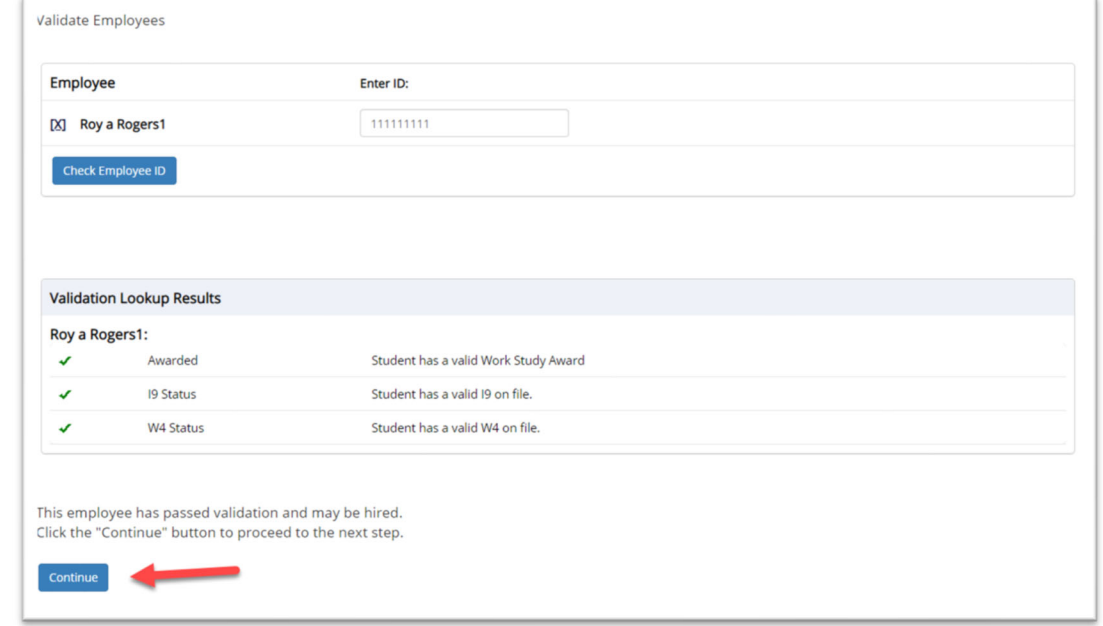

### Hire an Applicant-Hire Approval

- $\triangleright$  Data from the original job listing will be prefilled in the Hire Request Form to reduce your data entry efforts.
- $\triangleright$  Ensure you enter all information that is required and labeled with a \* if not already populated for you.
- $\triangleright$  You may edit the information prior to establishing the hire.
- Click on the "**Submit Request**" button to send your hire to your pay person to complete the hiring process.
- $\triangleright$  After this step, the process is completed within JobX.

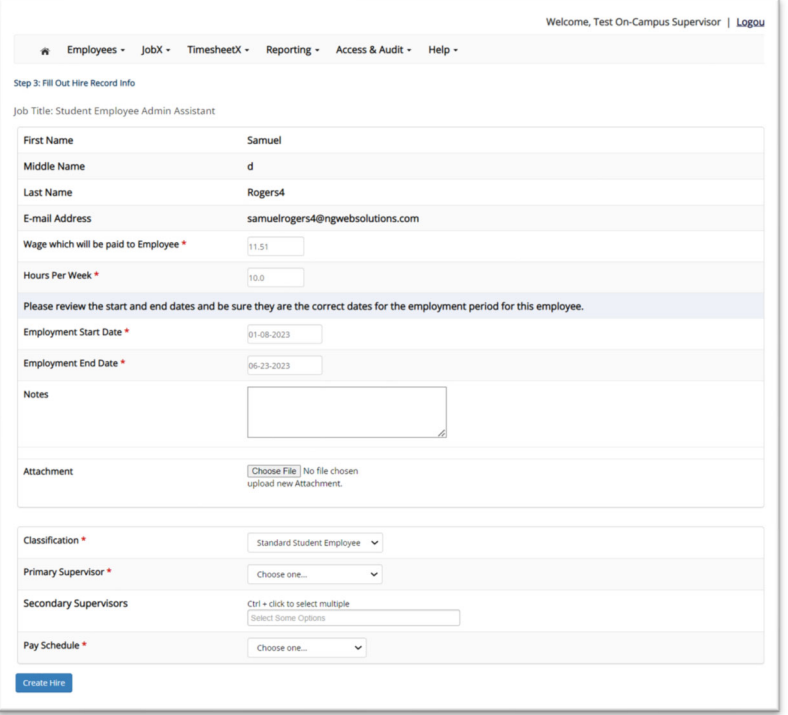

# Hire Request-Pending

WHERE DO I VIEW PENDING HIRE REQUESTS?

#### **Hire Requests- Pending Approval**

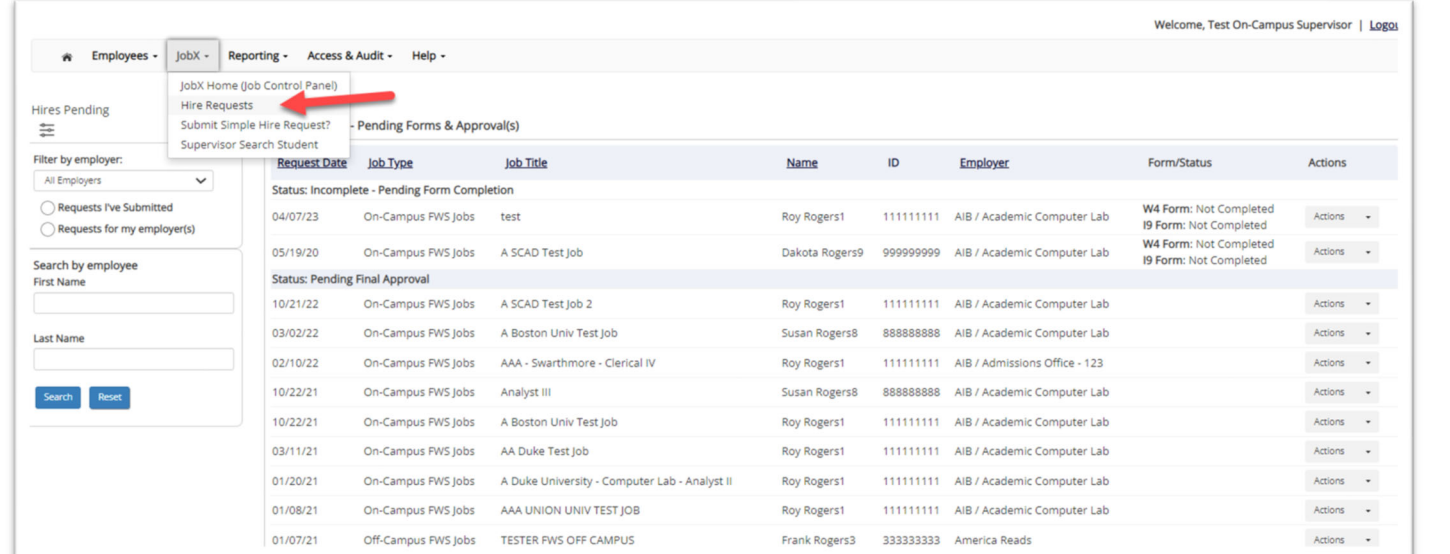

- To view pending hire requests, you may click on the '**JobX**' menu drop down and select '**Hire Requests**'.
- In the '**Action**' drop down, you have the option to '**Preview'** the hire information, '**Cancel'** the hire, or send a follow-up '**Email'** to the student from this dashboard.

# Employment Forms

#### HOW DOES A STUDENT COMPLETE EMPLOYMENT PAPERWORK?

### **Employment Forms- Hire Request Page**

On the Hire Request page, a supervisor will be able to monitor the form statuses in the section Incomplete – Pending Forms or Approved Hires – Pending Forms. This is based on if the student needs to complete the form before or after Administrative Approval.

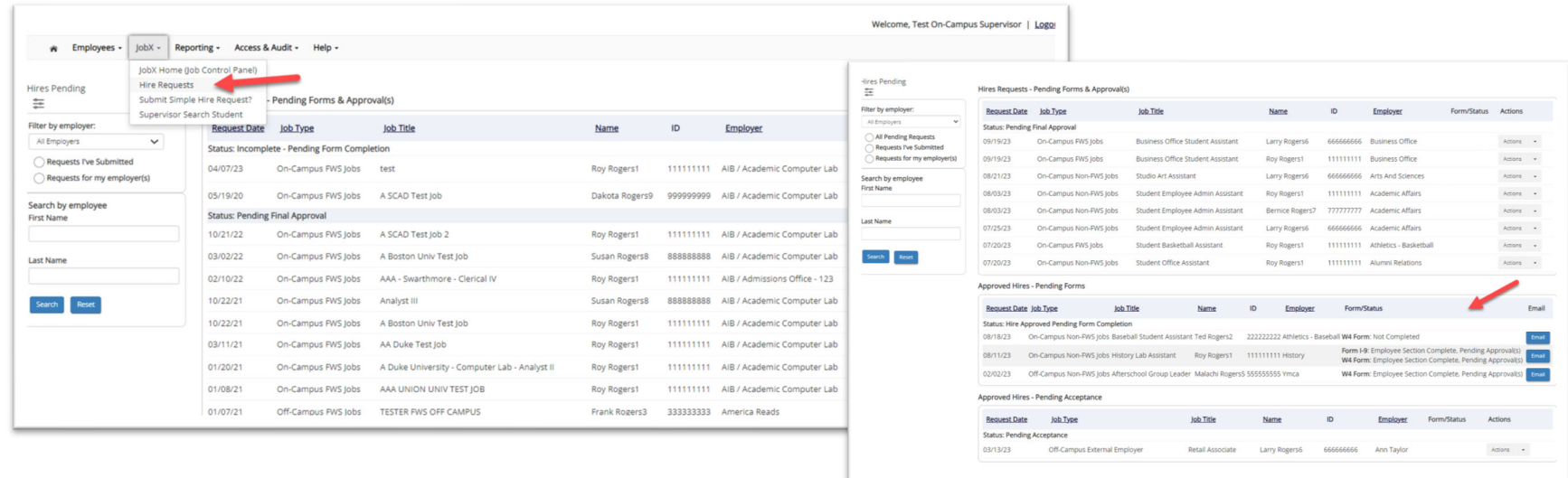

### **Employment Forms**

A Student is approved for hire, all employment forms will need to be completed and the statuses are displayed on the student's '**My Dashboard**'.

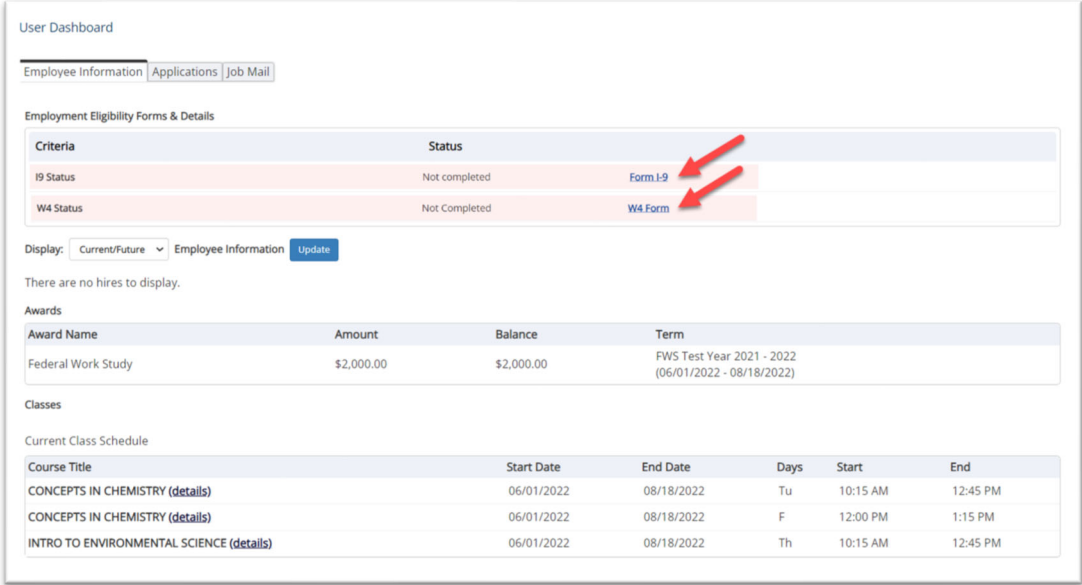

#### Student Authenticated into Dynamic Forms from JobX

Student is seamlessly authenticated into Dynamic Forms via JobX when they click a link on My Dashboard.

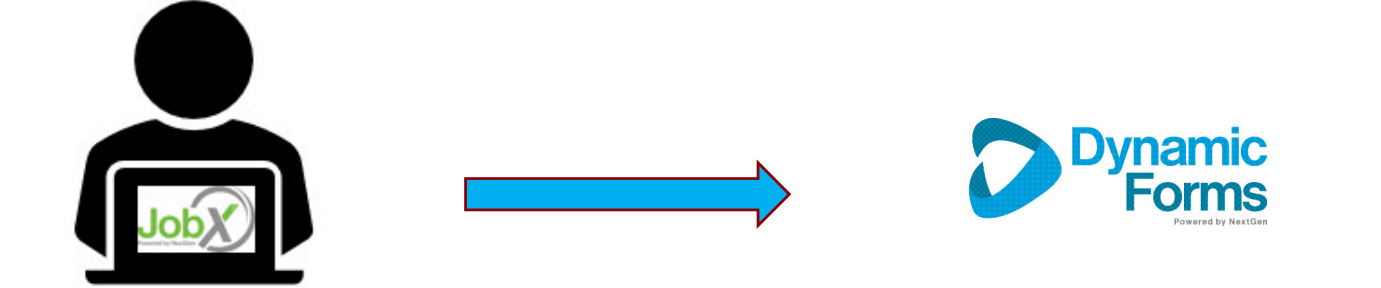

#### Electronic Form I-9 Workflow- Employees

- Student's first and last name fields are populated from JobX.
- Then, they will select '**Click Here**' to proceed to the Form I-9.
	- **Students**: Will complete section 1 of the form
	- **Administrator/Supervisors**: Complete section 2 the Form I-9 once the student presents the employment documents for physical inspection.

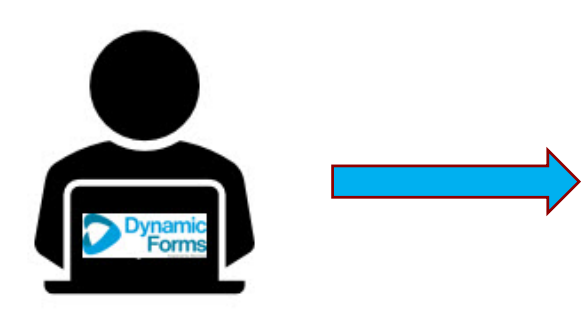

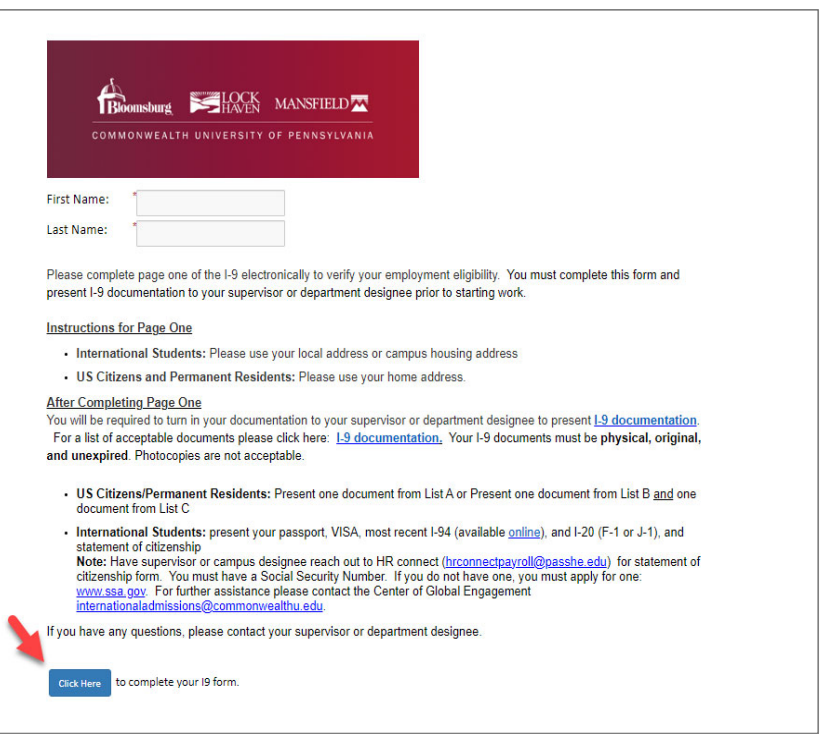

#### Electronic Form I-9 Workflow- Employees

 $\triangleright$  The student will verify the person listed on the next page is the individual who will be reviewing your employment documents.

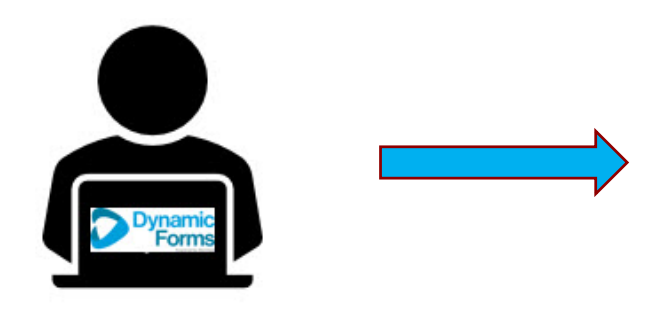

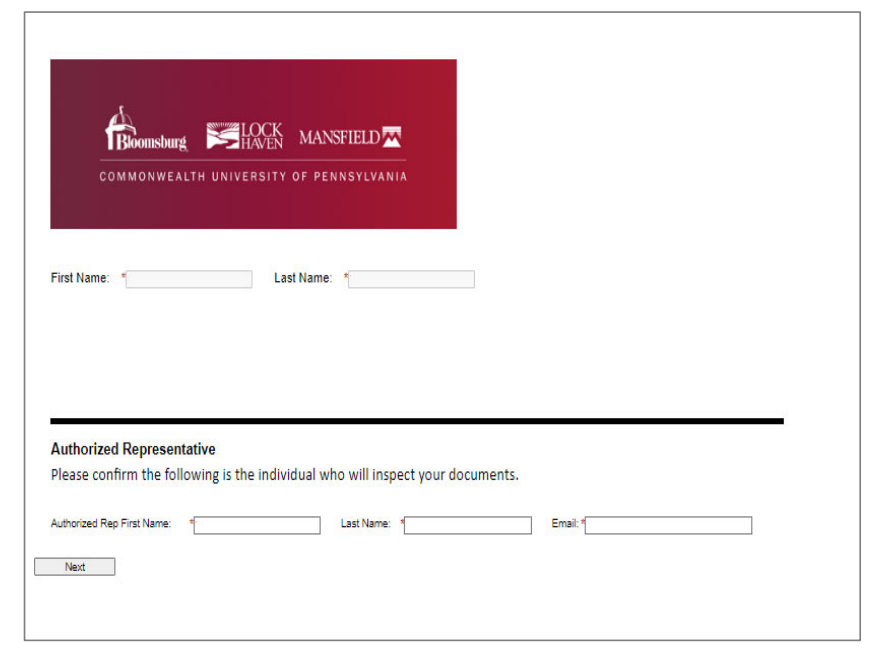

#### Electronic Form- Completed by Employee

- $\triangleright$  Student will complete the section 1 of the I-9 and electronically signs the form, including uploading your employment documents for record retention.
- Next, click '**Next**' to review the next page of the document until you receive a '**Thank you for submitting your document'** page. Your document is not submitted until you review this page. Since this is a legal document, all pages must be presented to the individuals signing the document.

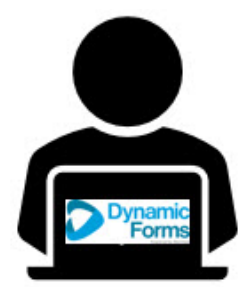

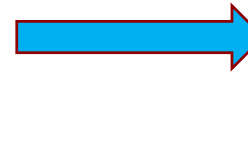

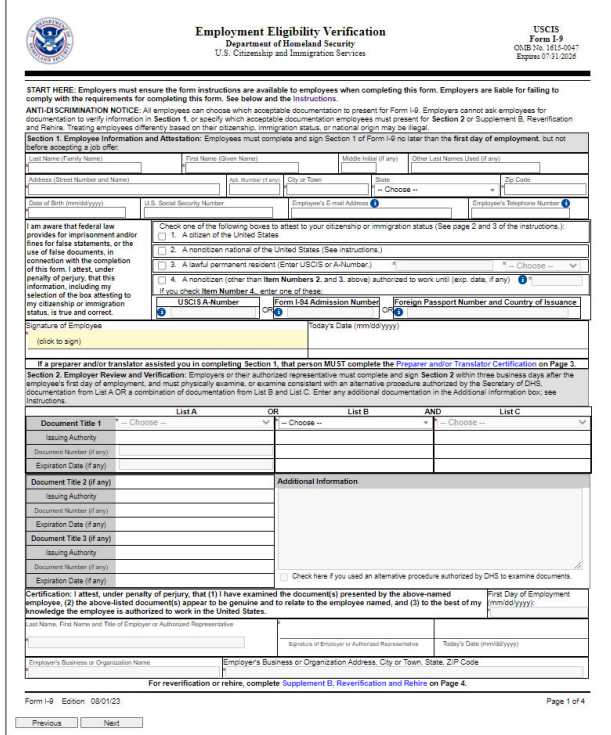

#### JobX Dashboard Updated

- $\geq 0$ nce the forms are completed, the student will refresh the browser once returning to JobX.
- Form Statuses updated on the User Dashboard to show '**Employee Section Complete, Pending Approval(s)**'

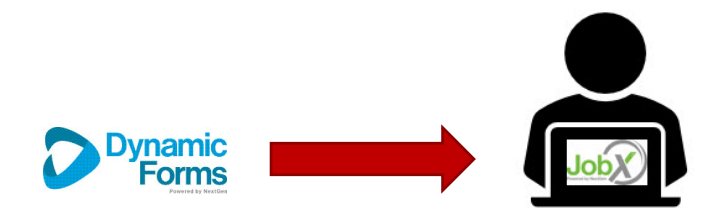

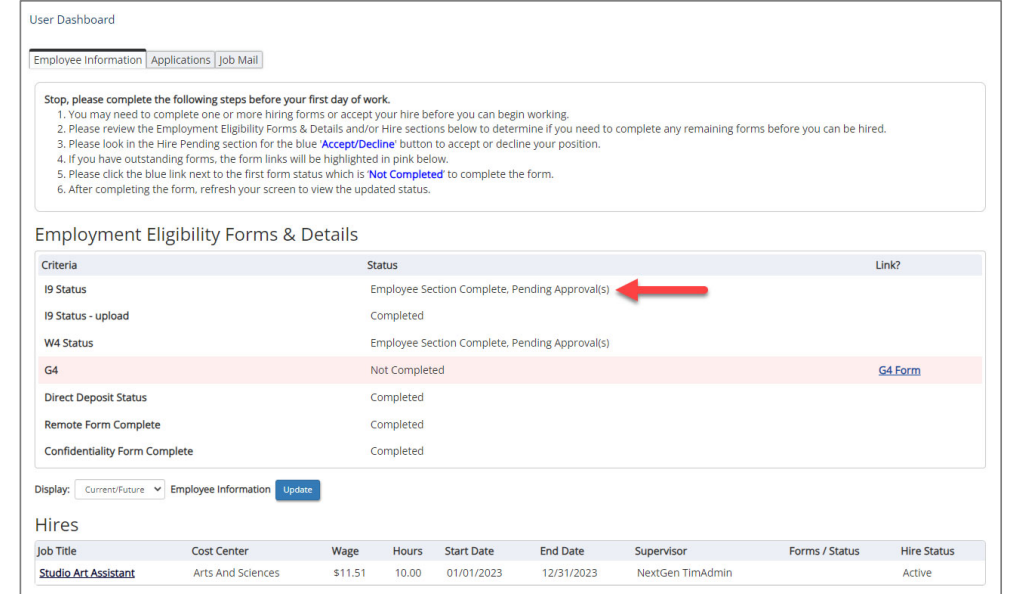

#### Admin/Supervisor Completes Forms

Dynamic Forms sends email to school's admin/supervisor to complete their section of the forms.

**Admin/Supervisors:** When the student presents the documents, you will find the email and click on the link to log into the system to complete the Section 2 of the Form I-9. You will need to click through all pages of the document.

The form process is complete when the Admin/Supervisor receives '**Thank you for submitting your document'** page.

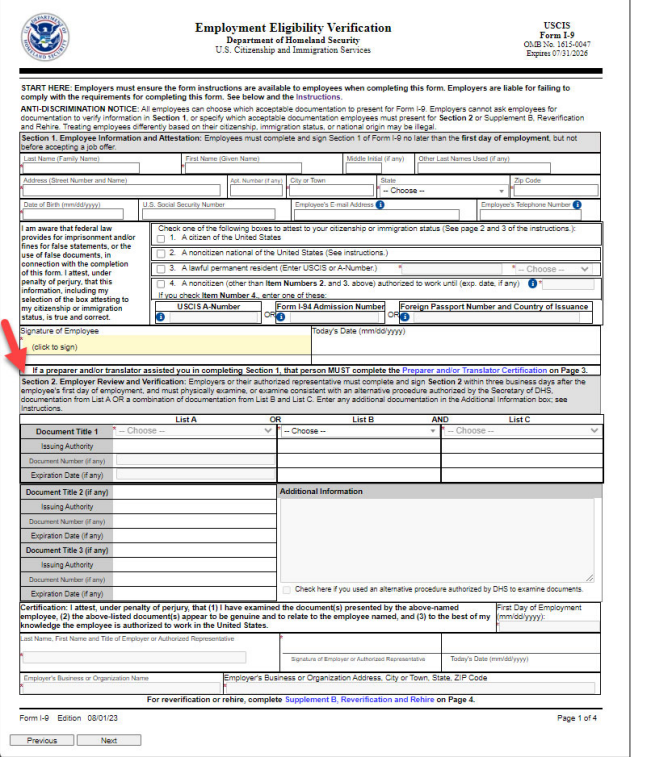

#### User Dashboard Updated- Workflow Completed

Once all the forms are completed, the student's **'My Dashboard'** Form Statuses are updated to '**Completed'**.

#### User Dashboard

#### Employee Information Applications Job Mail

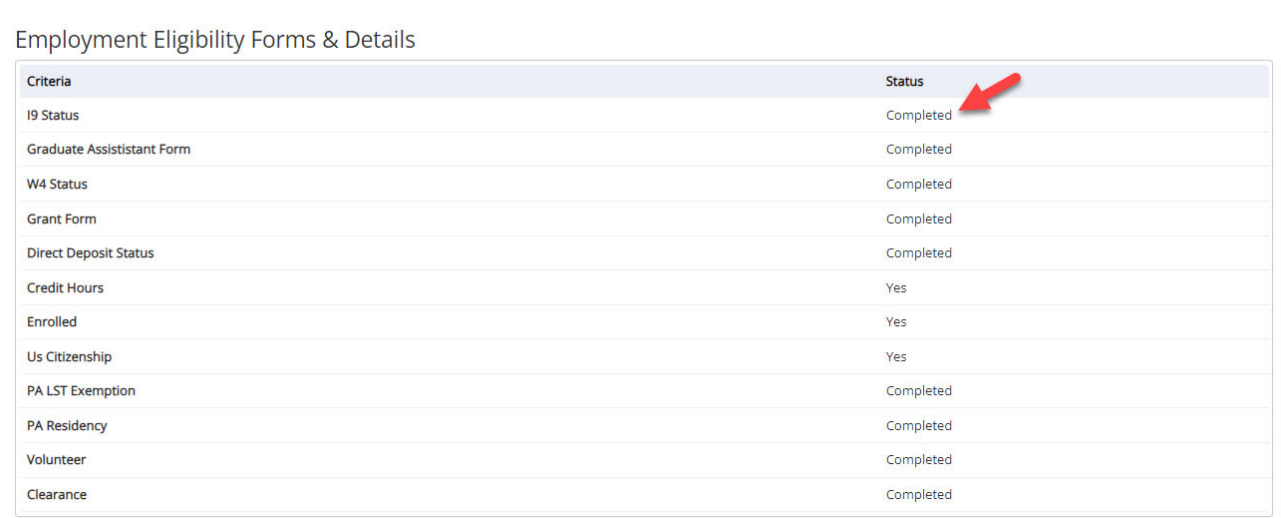

Final Approval

Students will not be approved to work, until they received a Hire Approval e-mail from payroll stating they may begin work.

#### Questions?

Please contact:

Christina Preston CU Student Employment Coordinator

workstudy@commonwealthu.edu

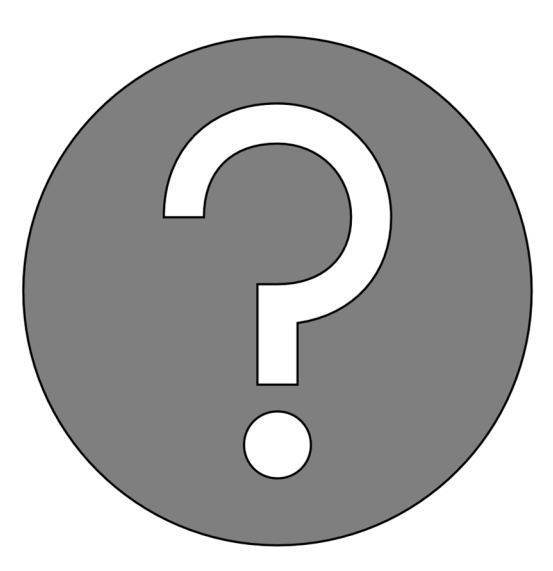